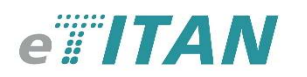

## Segédlet a tanulók önálló webes regisztrációjához

Az e-Titán lehetőséget biztosít arra, hogy a közúti járművezetői- és közúti közlekedési szakemberek képzésre jelentkezők az internet és a napjainkban elérhető korszerű technológiák lehetőségeit kihasználva, önállóan is jelentkezhessenek, beiratkozhassanak a kiválasztott képzésre.

### 1. A beiratkozás folyamatának rövid leírása

Az e-Titán webes regisztrációs felületén kategóriás és szaktanfolyami képzésekre jelentkezhet magyar, angol, illetve német nyelven.

A kategóriás képzésekre történő regisztráció webes felületére három módon érkezhet:

- 1. Az Ön által választott autósiskola honlapjának jelentkezési felületéről,
- 2. A jogositvany.com iskolaválasztó felületről, valamint
- 3. A webjogsi.hu iskolahálózat honlapjáról.

A webes regisztrációs felület rövid áttekintése:

- Az e-Titán webes regisztrációs felületére érkezve válassza ki az autósiskola megjelenő oktatási központjai közül az Önnek leginkább megfelelőt.
- Adja meg születési dátumát.
- Olvassa el, majd jelölje meg, hogy a Szerződési feltételeket megismerte és tudomásul vette, az Adatkezelési tájékoztatót.
- Válassza ki a kívánt kategóriát, amelyek az életkora alapján elérhetőek az Ön számára.. (A jogositvany.com felületről érkezve ez a lépés kimarad)
- Válassza ki a választott kategórián belül a kívánt képzést.
- Az elméleti tanfolyam kiválasztása előtt ne felejtse el a rendelkezésére álló, kedvezményre jogosító kuponkódjának megadását.
- A regisztráció megkezdése előtt készítse elő érvényes személyi igazolványát, lakcímkártyáját, esetlegesen már meglévő érvényes vezetői engedélyét, mert szükség lesz rájuk a hatósági adatmegadásnál.
- A sikeres regisztrációt követően azonnal meg is kezdheti a tanulást.

A sikeres beiratkozást követően az autósiskolája elektronikus úton képzési szerződést köt Önnel. A szerződés nyelve magyar, és megfelel a távollévők között elektronikus úton kötött szerződés jogszabályi feltételeinek.

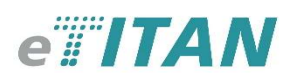

# 2. A beiratkozás folyamatának részletes leírása

A beiratkozást az Ön által választott autósiskola honlapjáról, a jogositvany.com iskolaválasztó felületről, vagy a webjogsi.hu oldalról indulva kezdheti meg.

Az e-Titán regisztrációs felületére érkezve az alábbi kép jelenik meg.

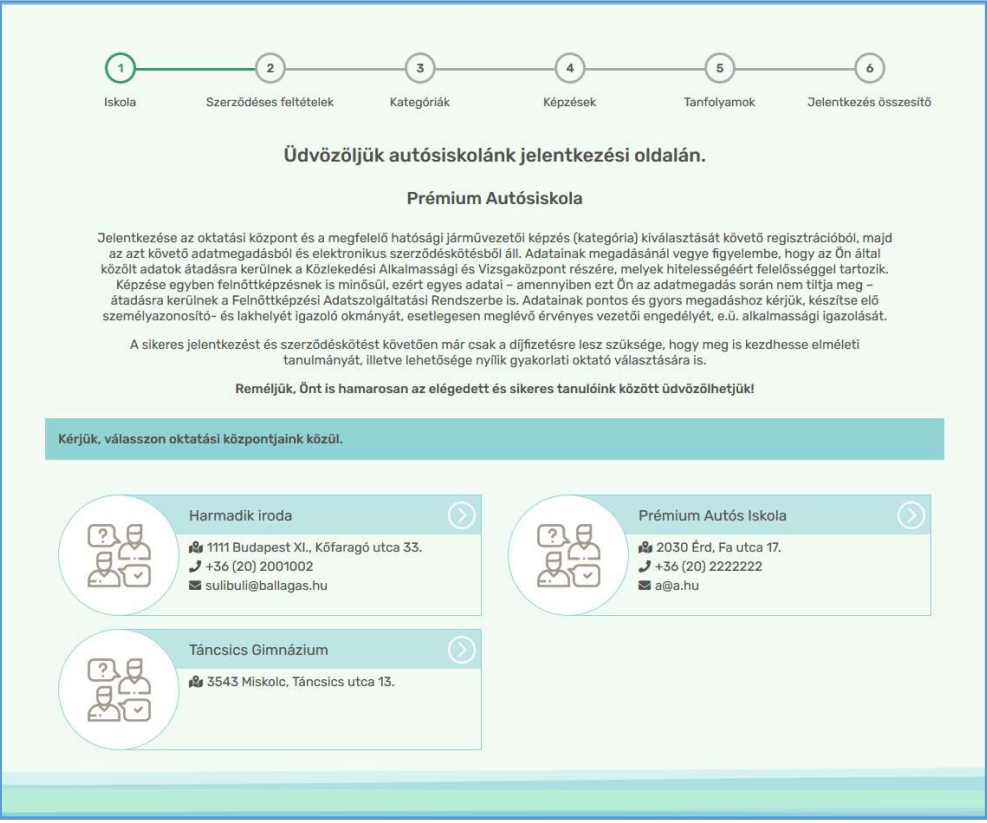

Olvassa el a rövid tájékoztatót, majd az autósiskola megjelenő oktatási központjainak listájából válassza ki az Önnek leginkább megfelelőt az ikonra kattintva.

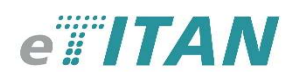

Következő lépésként adja meg születési dátumát.

Olvassa el, majd igazolja vissza, hogy a Szerződési feltételeket megismerte és tudomásul vette, az Adatkezelési tájékoztatót, majd kattintson a "Tovább" gombra.

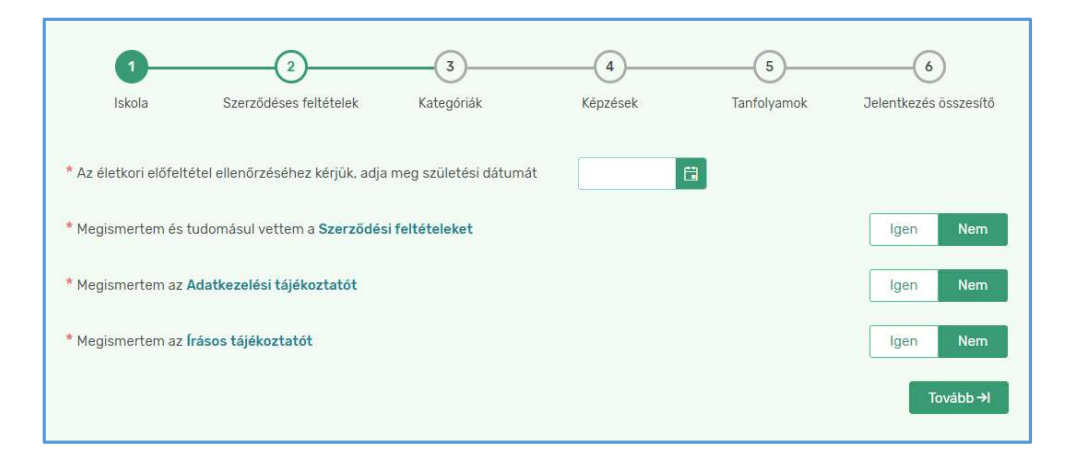

Megjelennek a megadott életkor alapján elérhető vezetői kategóriák, melyek közül válassza ki azt, amelyikre jogosultságot kíván szerezni. (Kategóriás képzésre való jelentkezés esetén a jogositvany.com felületről érkezve ez a lépés kimarad.)

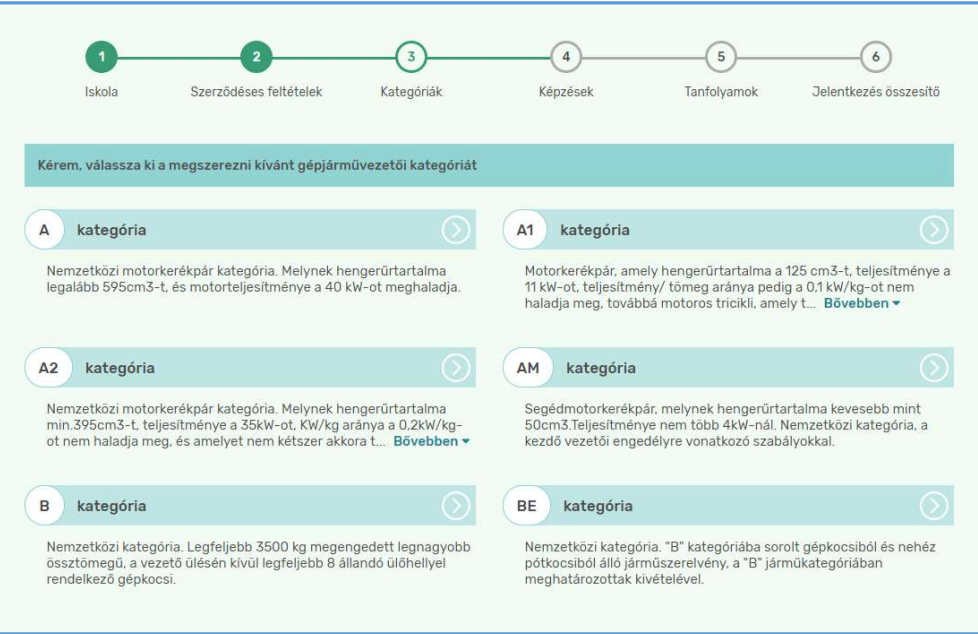

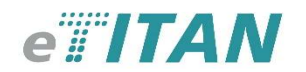

A vezetési kategória kiválasztását követően megjelenik a kategóriához választható képzések listája.

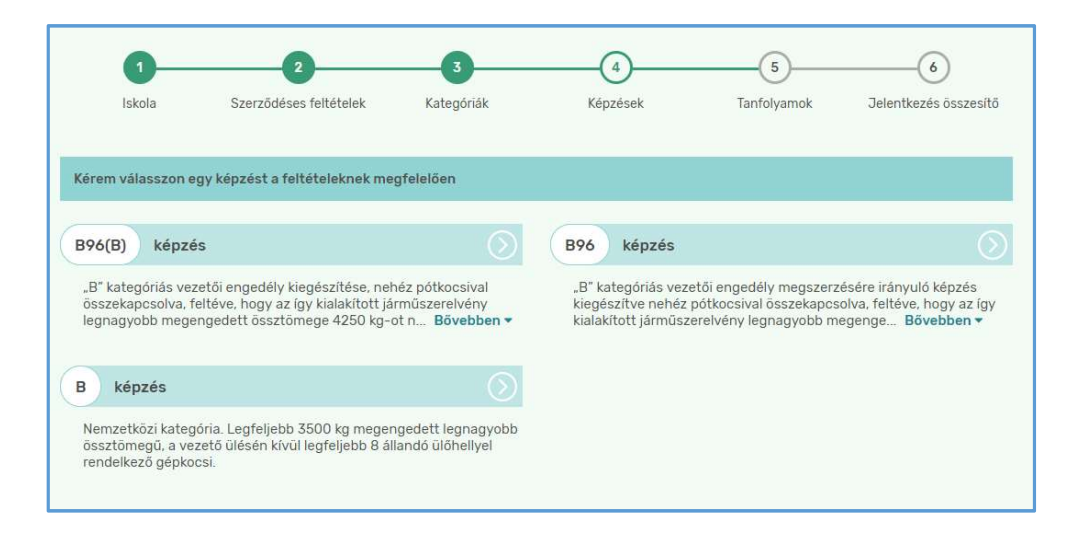

Kattintson arra a képzésre, amelyikre jelentkezni kíván, majd megjelennek a képzéshez tartozó és elérhető elméleti tanfolyamok.

Amennyiben rendelkezik kedvezményre jogosító érvényes kuponkóddal, úgy az elméleti tanfolyam kiválasztása előtt adja meg a rendelkezésére álló 3x5 karakterből álló kuponkódot, majd a beírás után kattintson a "+ Árak Frissítése" gombra. A tanfolyam árának a kedvezményes árra kell változnia. Kattintson az "Erre jelentkezem" gombra.

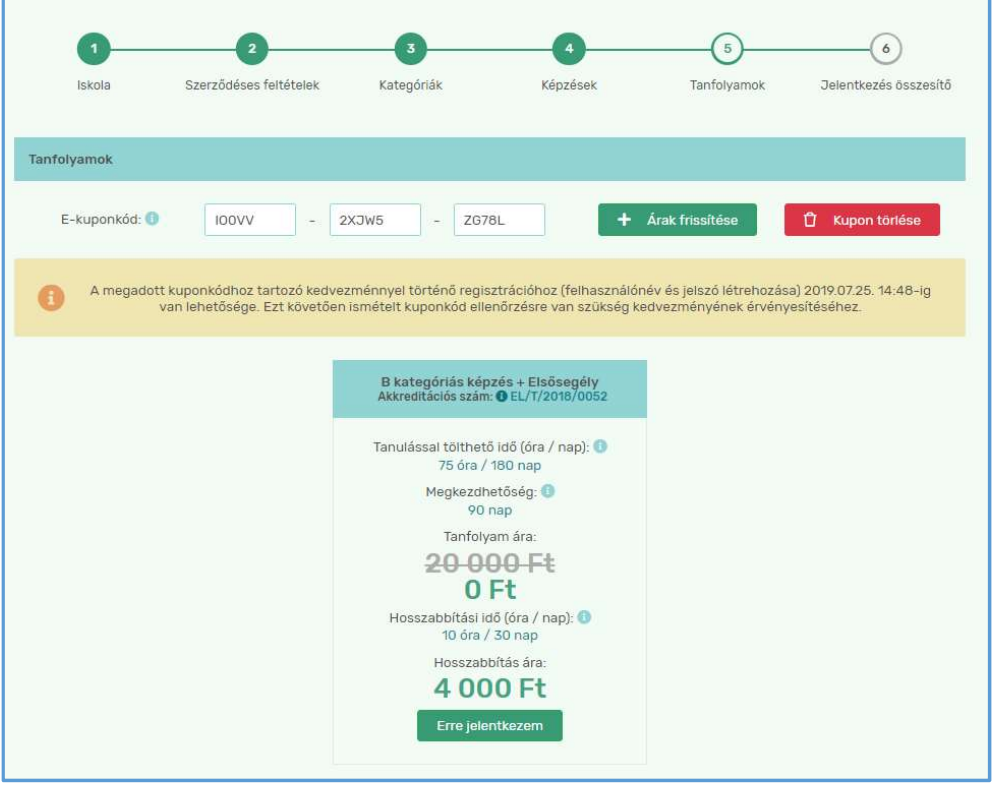

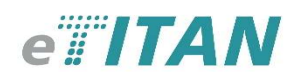

Ezt követően megjelenik egy összegző oldal a kiválasztott képzés jellemzőivel, a tananyag felhasználhatósági paramétereivel, a regisztrációs módok lehetőségeivel.

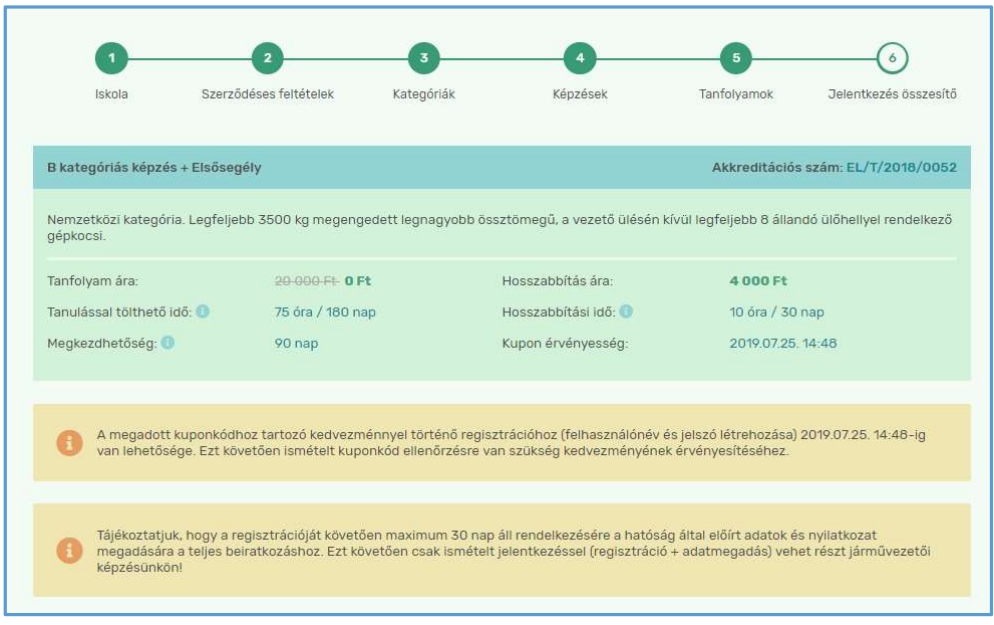

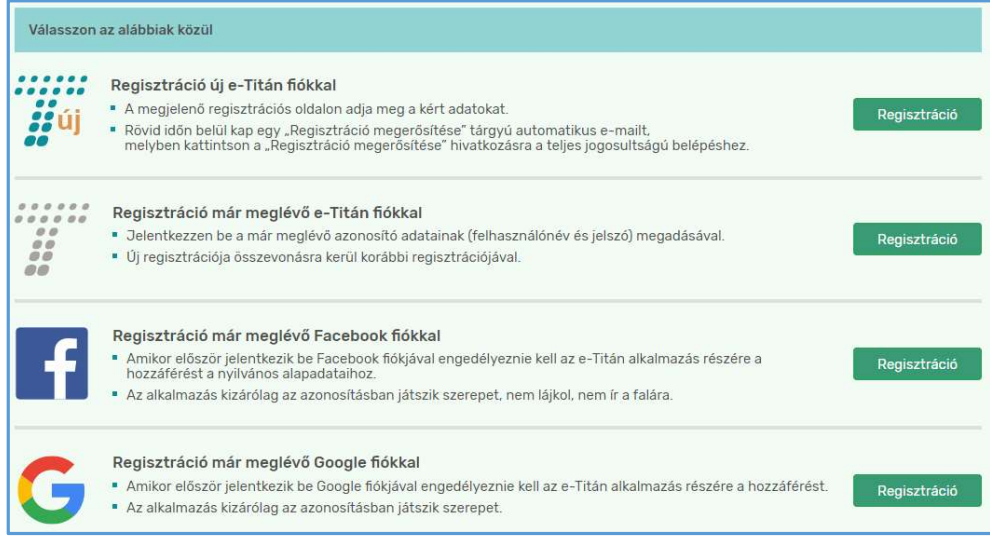

e-Titán fiókkal történő regisztráció esetén ügyeljen a valós e-mail címének helyes megadására.

A regisztráció megerősítése ennek az e-mail címnek a felhasználásával történik.

Facebook és Google azonosítóval történő regisztráció esetén a belépéshez szükséges azonosítást a választott rendszerek végzik el.

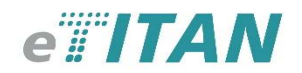

### Az e-Titán fiókkal történő regisztráció:

- Adja meg választott felhasználó nevét, érvényes e-mail címét és választott jelszavát!

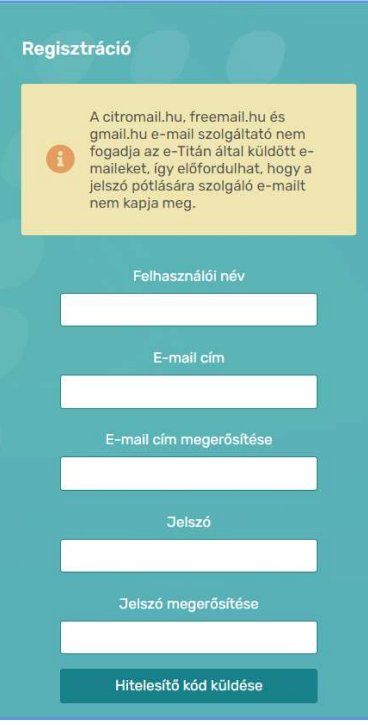

Ezután kattintson a "Hitelesítő kód küldése" gombra.

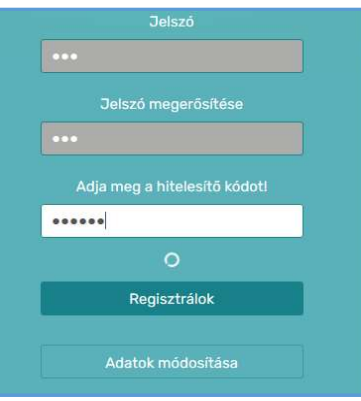

Az e-mailen kapott hat számjegyű kódot gépelje be a beviteli mezőbe, majd kattintson a "Regisztrálok" gombra.

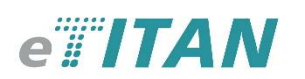

Regisztrációt követően ismét megjelenik egy adatlap az eddig megadott adatok megjelenítésével és a további tennivalók sorrendjével.

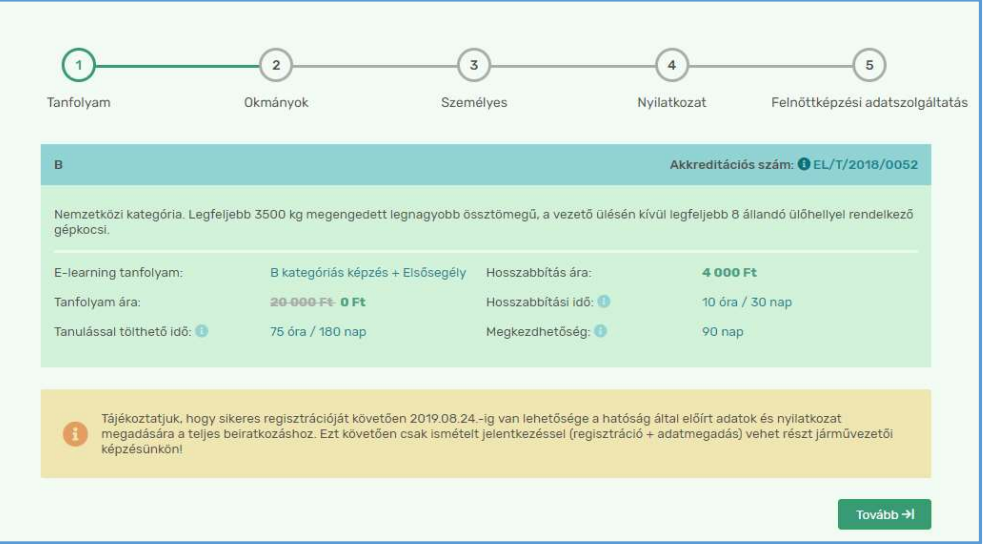

Megjegyzés: szaktanfolyami képzések esetén ezen a felületen adhatja meg, hogy kéri-e a képzés elvégzését igazoló igazolvány kiállítását.

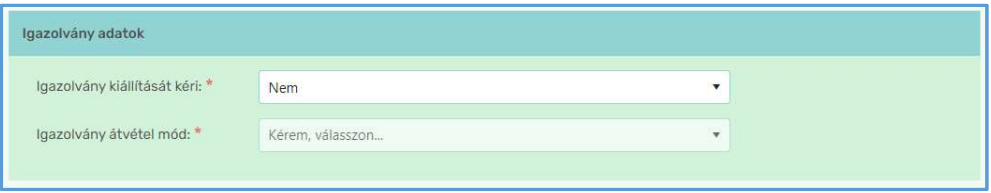

Kattintson a "Tovább" gombra az okmányai adatainak megadásához.

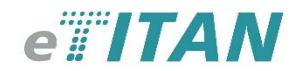

Az okmányadatok megadásánál fokozottan ügyeljen a helyes adatok megadására.

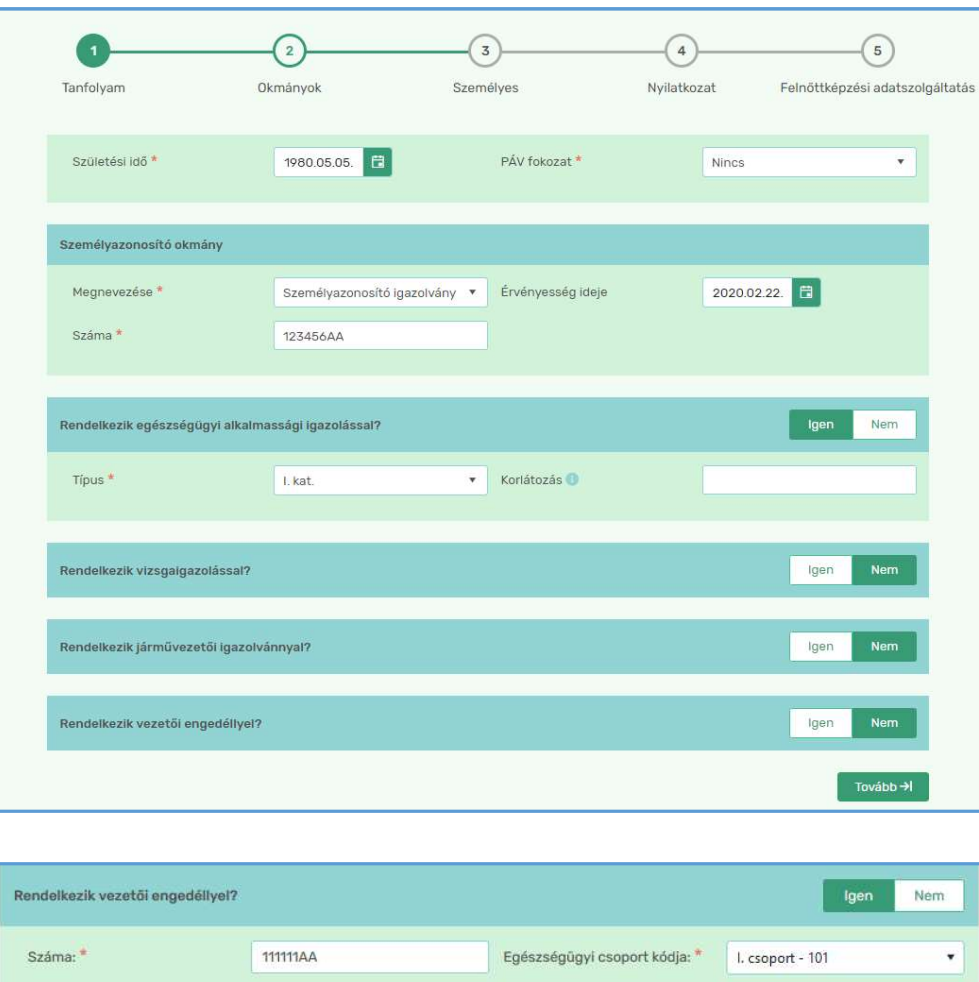

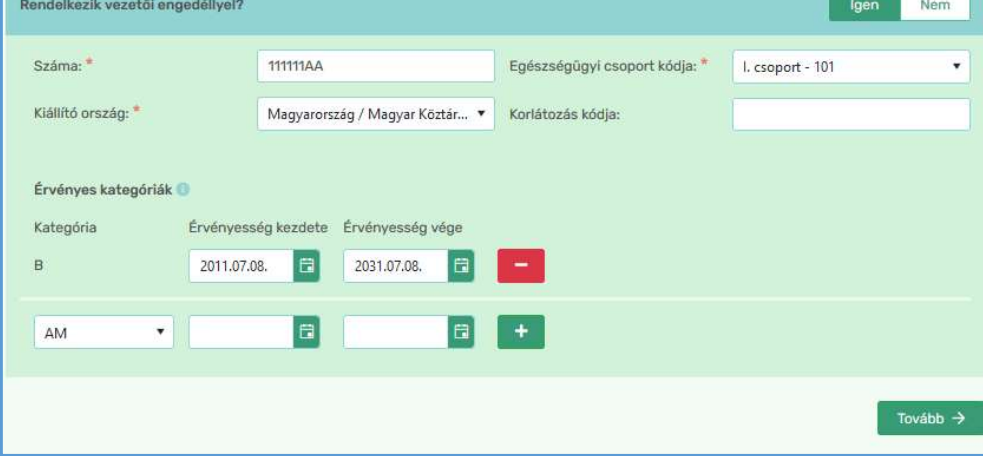

Meglévő érvényes vezetői engedély esetén elegendő a legmagasabb - illetve ráépüléses képzés esetén a képzéshez előírt előfeltételi - kategória adatait megadnia. (Pl. BE képzés esetén elegendő a B kategóriás adatok megadása.)

Szaktanfolyami képzésre történő regisztráció esetén a lakóhelyet igazoló okmány számának, valamint a vezetői engedély adatainak kitöltése kötelező, az egészségügyi alkalmassági igazolásról, PÁV fokozatról, illetve a járművezetői igazolvány meglétéről azonban nem szükséges nyilatkozni.

Továbblépéshez kattintson a jobb alsó sarokban lévő "Tovább" gombra!

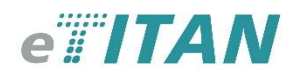

Személyes adatai megadásánál ügyeljen a nevének, illetve a születési nevének helyes megadására. Két utónév esetén azokat külön-külön kell megadni.

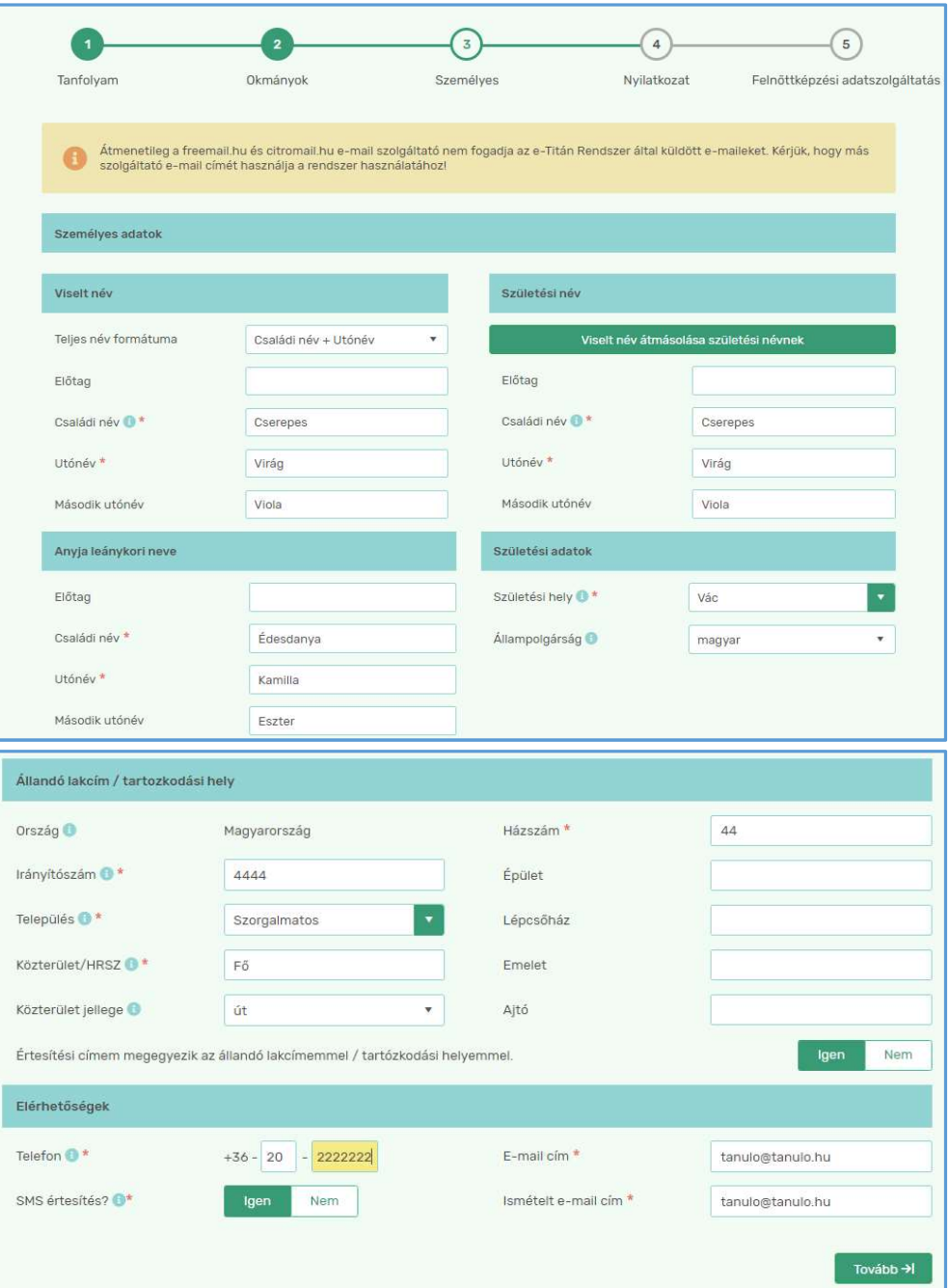

A címadat megadást kezdje az irányítószám megadásával. Ebben az esetben a település neve automatikusan kitöltődik.

A megadott mobil telefonszámhoz célszerűen engedélyezze az autósiskolának az SMS küldést.

Ebben az esetben nem csupán e-mailben, hanem SMS-ben is értesítést kap a képzésével kapcsolatos közelgő határidőkről, vizsgaeseményekről.

Sikeres adatmegadást követően kattintson a "Tovább" gombra.

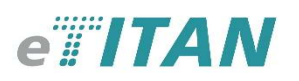

A beiratkozáshoz nyilatkoznia kell a hatóság felé. A nyilatkozatban megadott válaszait (és a korábban megadott személyes adatait) a jelentkezési lapján majd személyes aláírásával is hitelesítenie kell. Fontos tudnia, hogy helytelen, vagy téves adatok megadása esetén a vizsgaközpont akár el is utasíthatja a vizsgára való jelentkezését, megtagadhatja a vizsgán való részvételét.

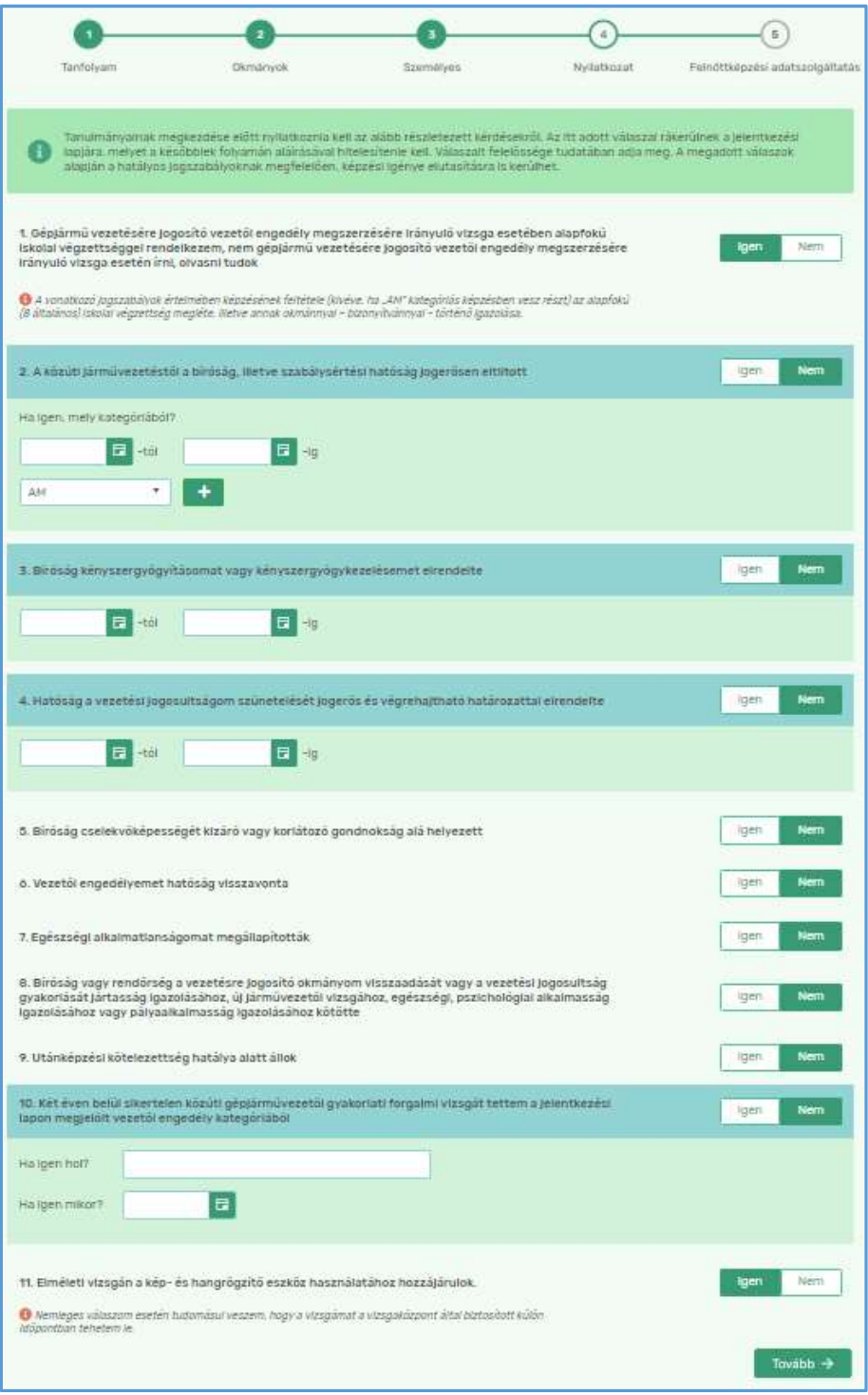

Szaktanfolyami képzések esetében nem kell ilyen nyilatkozatot tennie.

Kitöltést követően kattintson a "Tovább" gombra.

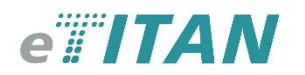

#### Nyilatkoznia kell a felnőttképzési adatszolgáltatásról.

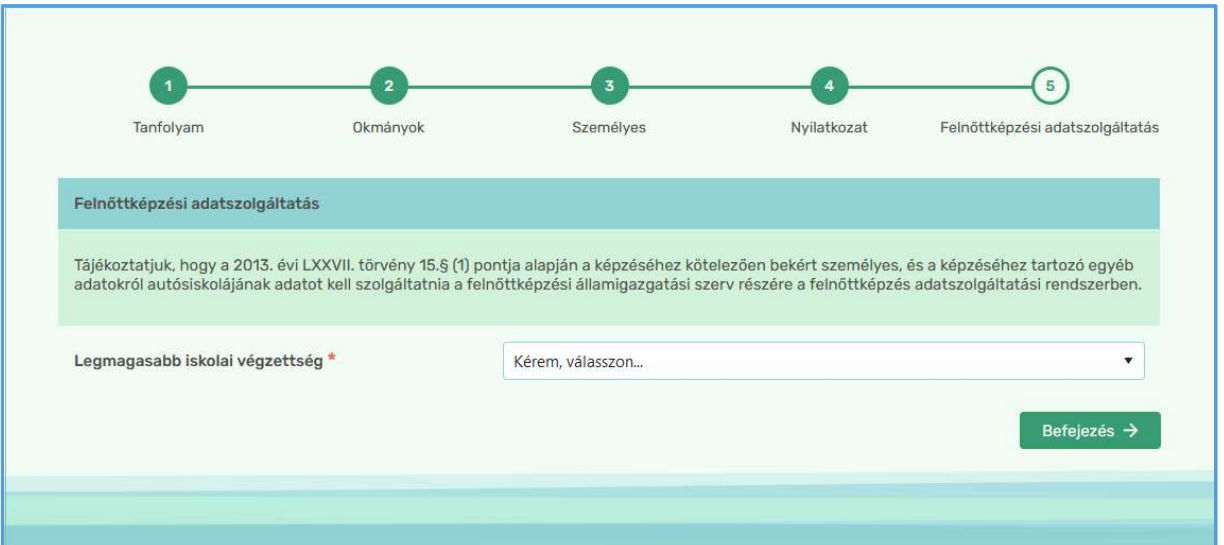

Ezen a felületen tudja megadni a Felnőttképzési Adatszolgáltatási Rendszerhez szükséges Legmagasabb iskolai végzettség adatát.

Kitöltést követően kattintson a "Befejezés" gombra.

A rendszer automatikusan átirányítja Önt az e-Titán rendszer tanulói felületére.

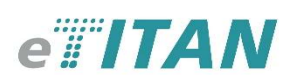

Az első belépést követően az alábbi felület jelenik meg, ahol a Kétlépcsős beállításról dönthetünk. Adatbiztonsági szempontból célszerűen éljen az ún. kétlépcsős azonosítás lehetőségével. Ennek beállítására az első belépéskor a rendszer rákérdez, de a későbbiek folyamán még lesz a lehetősége a biztonsági funkció beállítására.

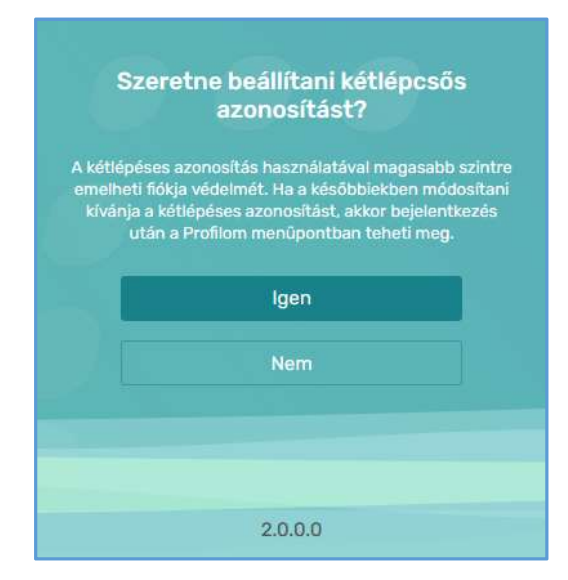

Az alábbi esetekben használható a Kétlépcsős azonosítás:

- Bejelentkezéskor kötelező: amennyiben beállítja ezt a funkciót akkor minden bejelentkezéskor meg kell adni a kiküldött biztonsági kódot
- reCaptcha feloldásához használható: a funkció beállítása után, ha a böngészőtől bejelentkezéskor "Ön nem bizonyította megfelelően, hogy nem robot!" hibaüzenetet kapja, akkor a biztonsági kód megadásával be tud lépni az e-Titán rendszerébe.

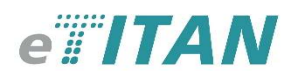

Abban az esetben, ha szeretnénk a kétlépcsős beállítást, akkor a kezdő felülete az alábbi ábrán látható:

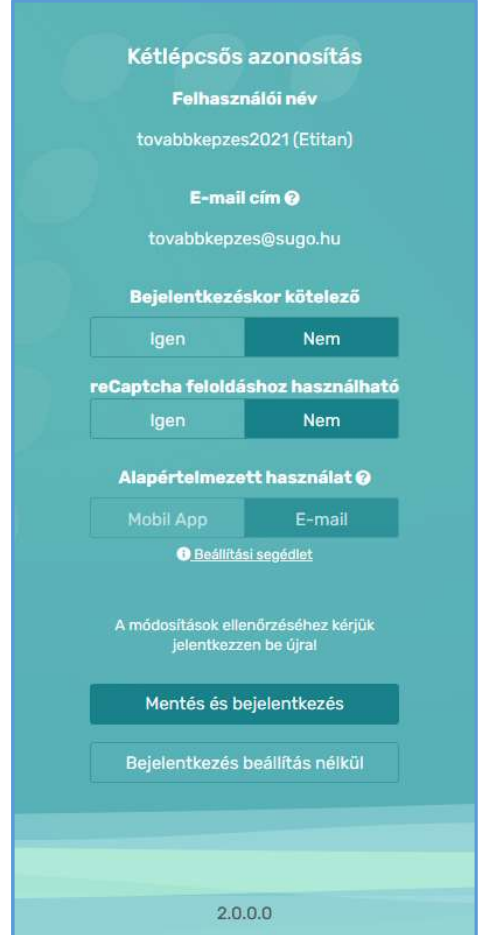

A biztonsági kódot a lentebb beállított "Alapértelmezett használattól" függően a letöltött alkalmazásban fog szerepelni (Mobil App) vagy a megadott e-mail címre küldi ki a rendszer (E-mail).

Amennyiben E-mail-t állít be alapértelmezett használatnak, akkor az első oszlopban található képre módosul az oldal. A *Hitelesítő kód küldése* gombbal tudja kiküldeni a megadott e-mail címre a kódot, majd a kód bemásolása után a Mentés és Bejelentkezéssel tudja rögzíteni a beállításait.

Abban az esetben, ha Mobil App-ot állít be, akkor a második oszlopban lévő képre változik az oldal. A Mobil App beállítását a Beállítási segédletben megadott módon lehet beállítani és az applikációban kapott kódot a Hitelesítő kód panelbe írjuk vissza, majd a mentésre nyomva beállításra kerül.

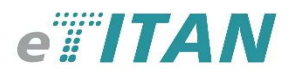

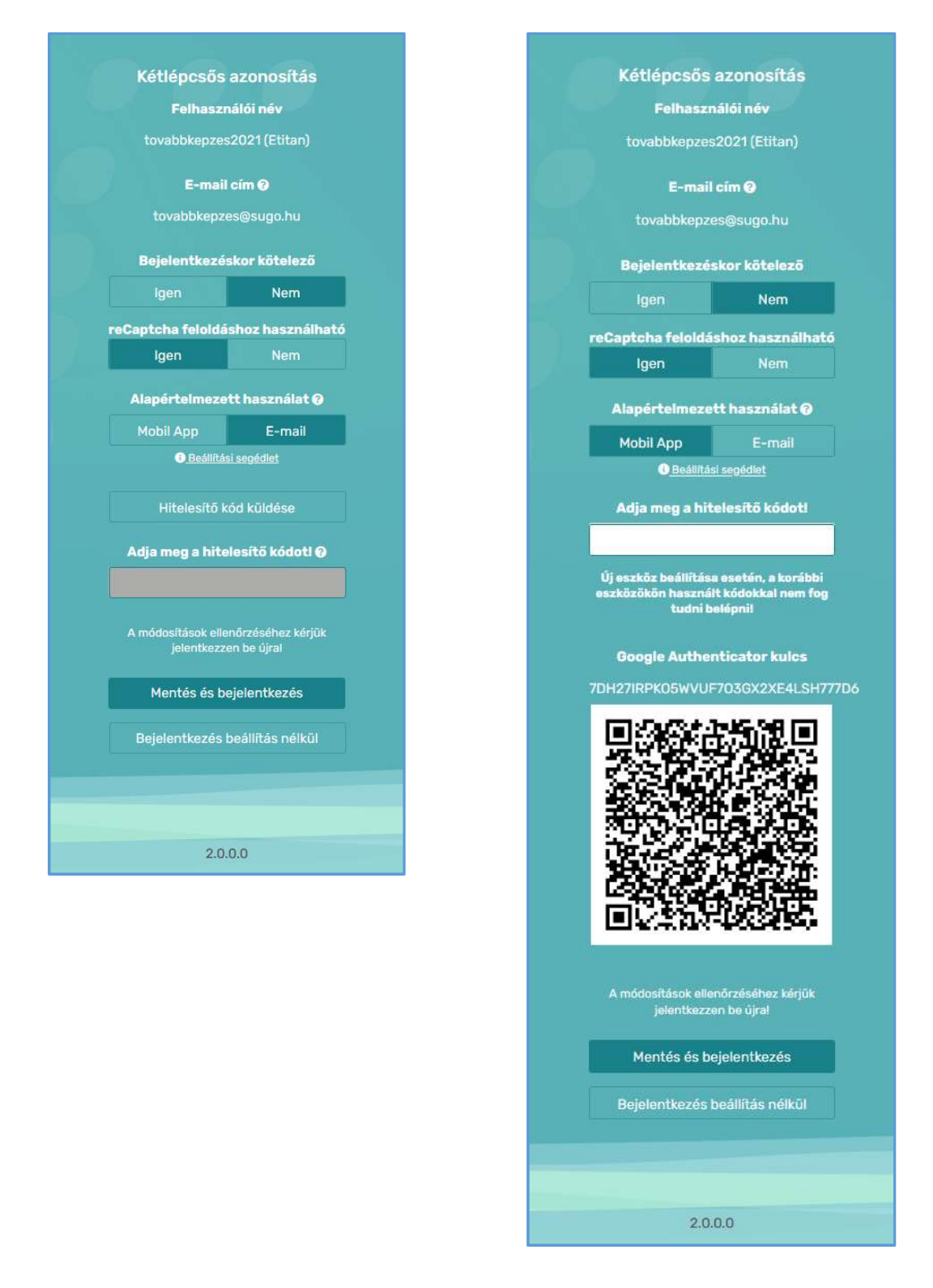

Amennyiben elmentette a beállításait, akkor a rendszer újra bejelentkezteti.

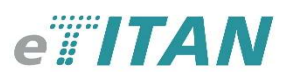

Bejelentkezés után válasszon a korábban már megkezdett, de még nem befejezett webes regisztrációk közül.

Abban az esetben, ha befejezte a regisztrációt, akkor megjelenik az elektronikus formában kötendő felnőttképzési szerződés tervezete.

Kérjük, ellenőrizze, hogy a szerződés helyesen tartalmazza az adatait és olvassa át a szerződés tartalmát!

Amennyiben a Felnőttképzési szerződésben szereplő adatok helyesek és egyetért a leírtakkal, akkor a Szerződés elfogadása gomb megnyomása után tudja használni az e-Titán rendszerét. Szerződés elutasítása esetén töröljük a regisztrációját.

Abban az esetben, ha nem egyeznek meg az adatok, akkor a **Személyes adatok módosítása** gombra nyomva tudja szerkeszteni.

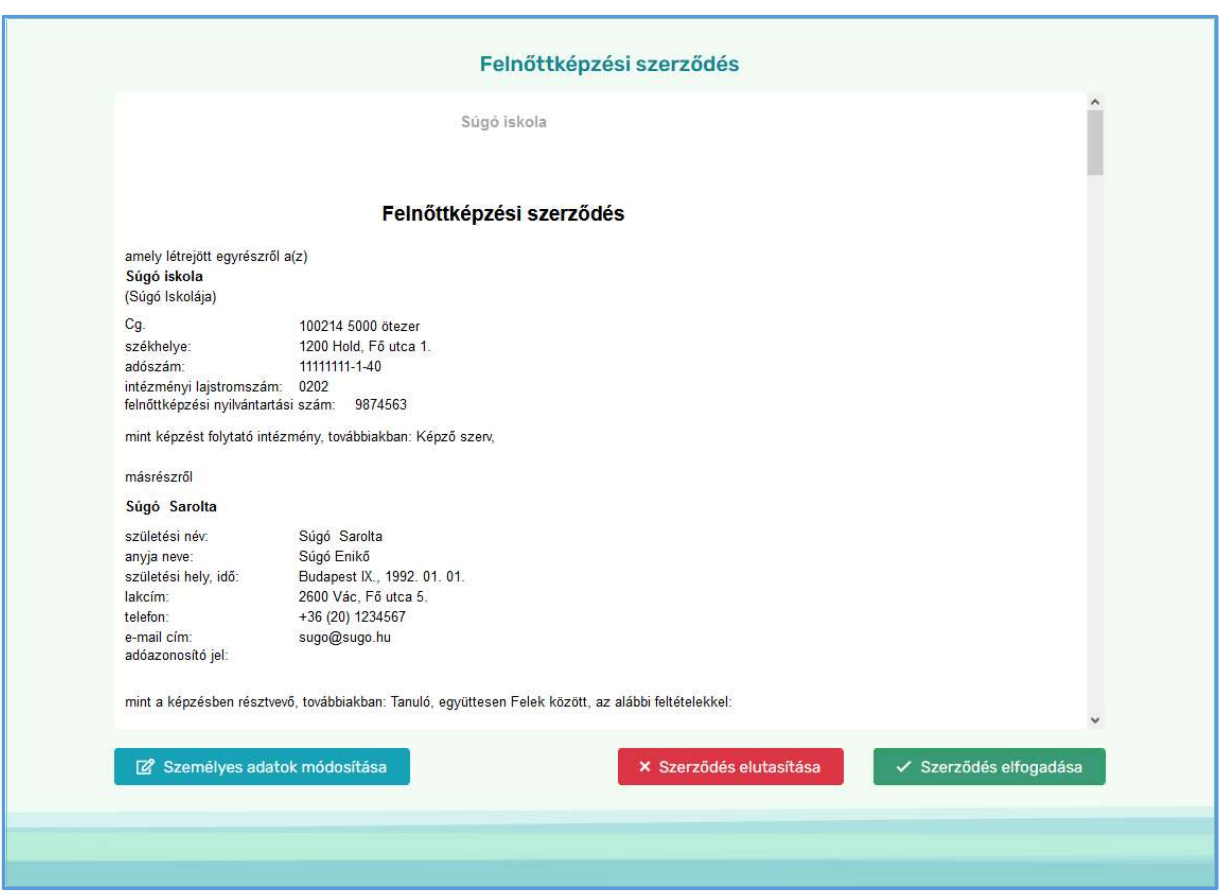

A szerződés elfogadása után a *Hírlevél* fogadásáról kell nyilatkozni.

A nyilatkozat mellett található választógomb értékének megfelelően szerkeszthető az adatmegadásra szolgáló panel. Abban az esetben, ha hozzájárul a hírlevél fogadásához, akkor adja meg a hírlevél fogadására kívánt Nevet, valamint E-mail címet, majd kattintson a Mentés gombra!

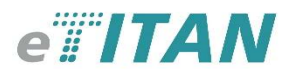

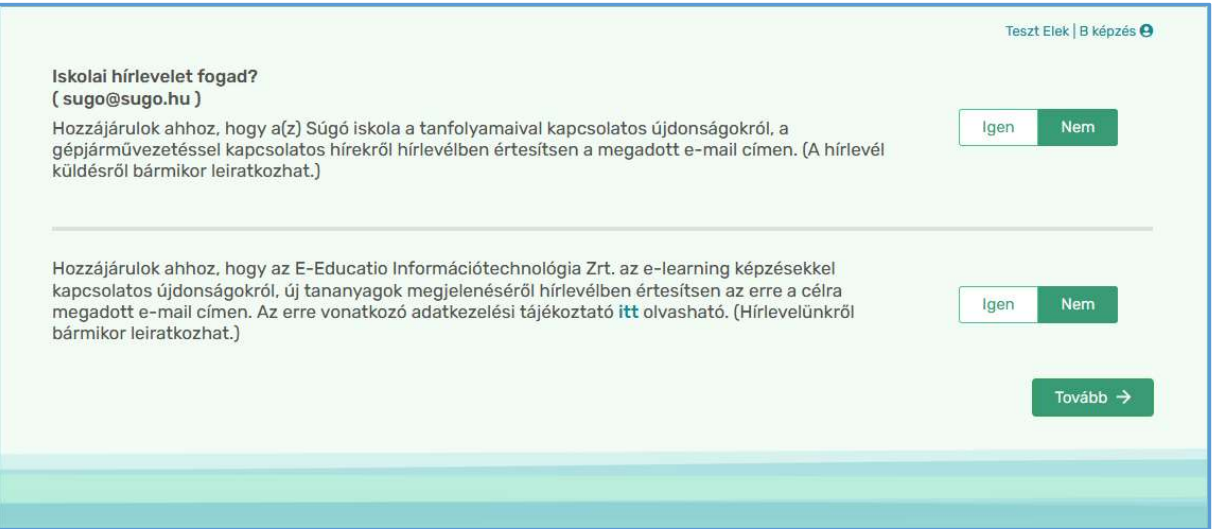

Következő lépésben kategóriás képzés esetén lehetőségében áll oktatói kód alapján történő oktatóválasztáshoz (oktatói kódot a rendszert ajánló oktatótól, vagy iskolától kaphat meg).

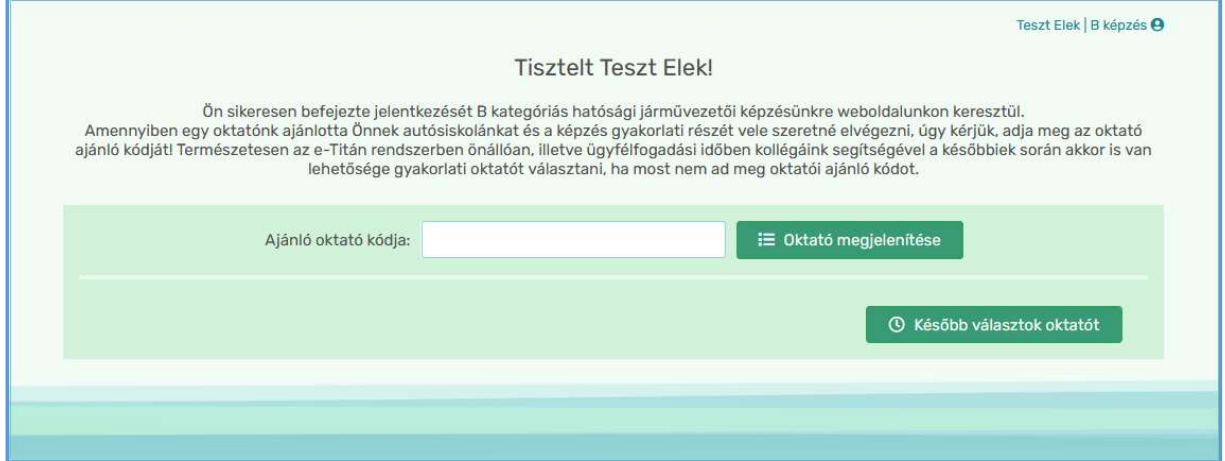

A felület egy listázót tartalmaz, ahol a felső, keresési feltételek panelen kell megadnia az Oktató kódját. Amennyiben nem oktató ajánlásával regisztrált rendszerünkbe, kattintson a Később választok oktatót gombra!

Az Ajánló oktató kódjának beírását követően az Oktató megjelenítése gomb megnyomásával az alsó, találati lista táblázatban jelenik meg a keresett oktató:

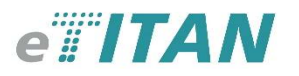

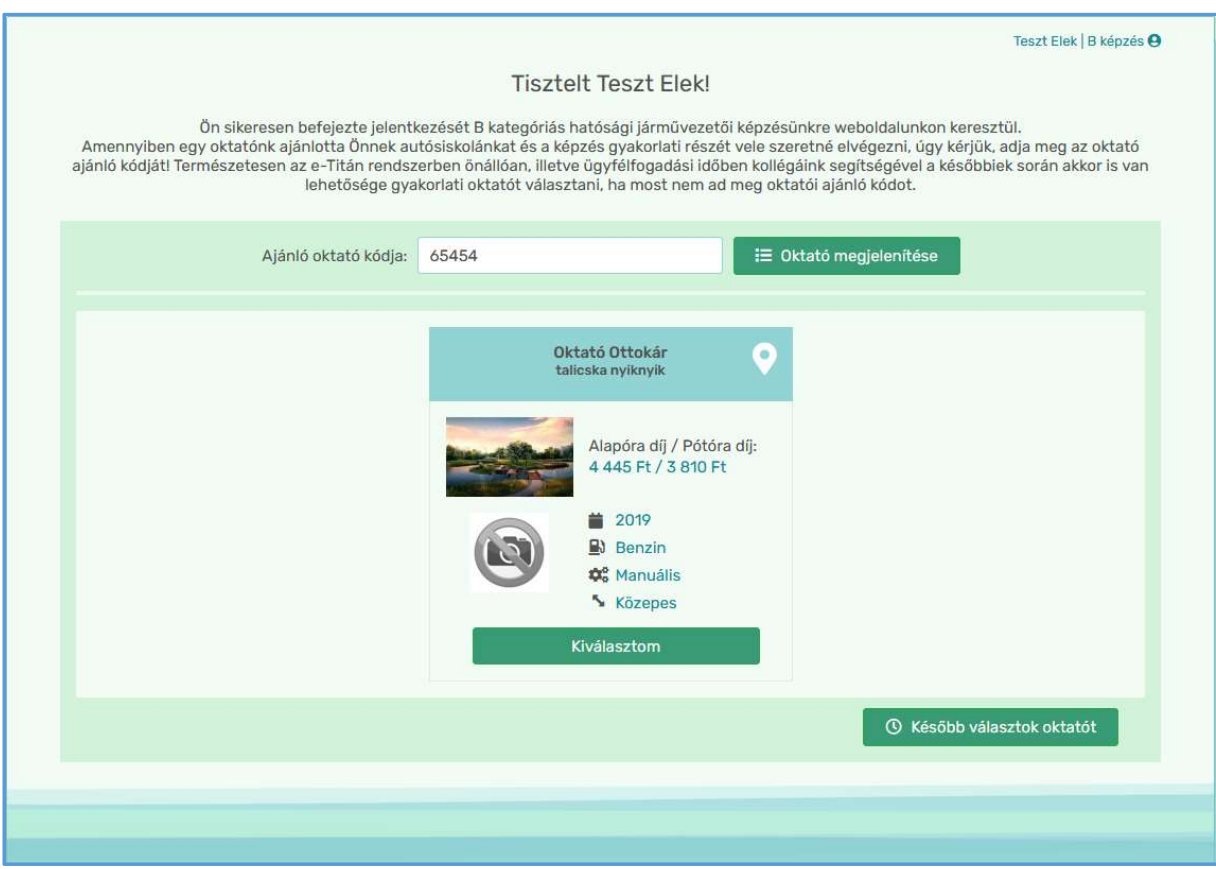

Amennyiben a találati listában megjelenő oktató ajánlásával érkezett, és ténylegesen szeretné kiválasztani gyakorlati oktatás céljából, kattintson az Igen, a megjelenített oktató ajánlásával jelentkezem gombra!

A listázott oktató adatai közt található Oktatási helyszínek gombra kattintva tekintheti meg az oktatási helyszíneinek listáját.

Helytelen kód megadása esetén a felület a következőképpen alakul a listázást követően:

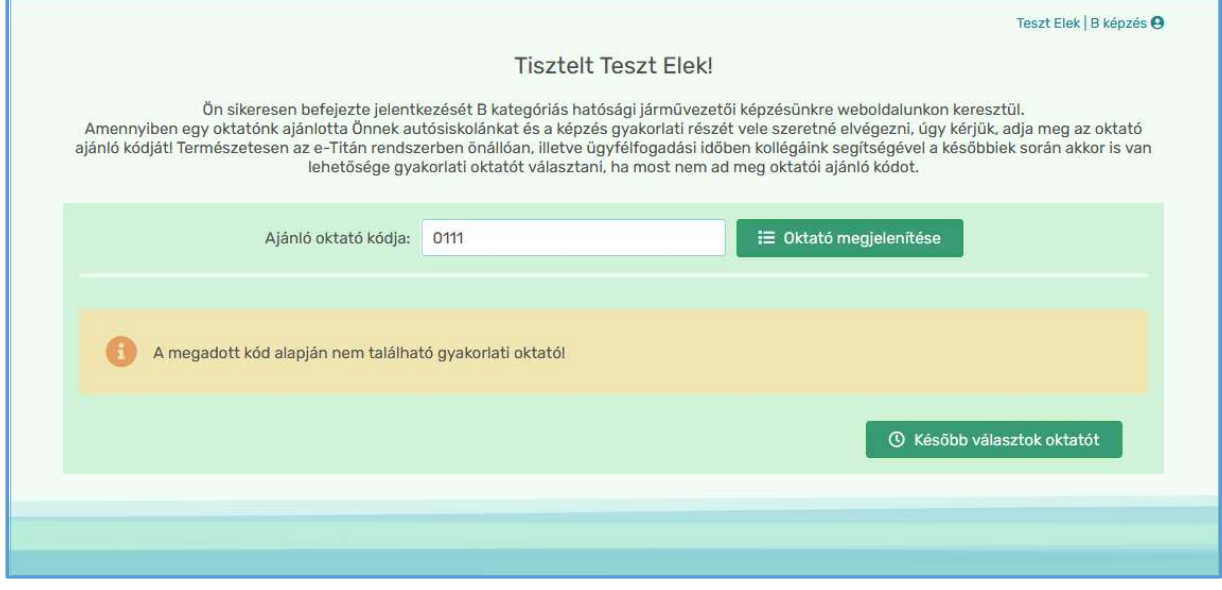

Következő lépésként meg kell adni a számlázási adatait.

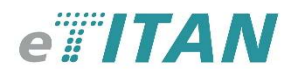

+ Új céges vevői adat

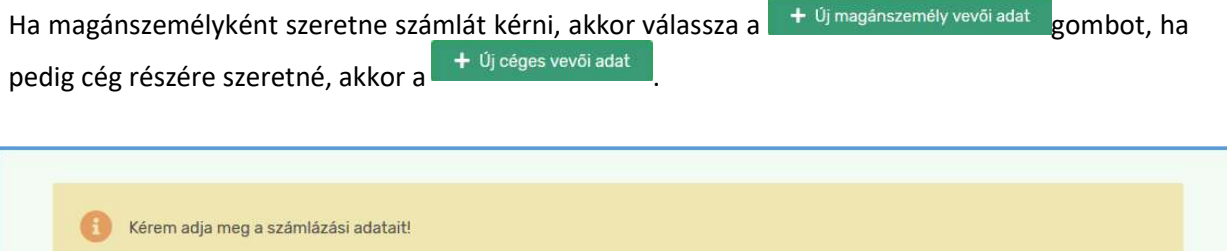

 $+$  Új magánszemély vevői adat

Abban az esetben, ha a magánszemély lehetőséget választotta, akkor az alábbi felületet kapjuk. Ha a kért adatok megegyeznek az Ön korábbi megadott adataival, akkor a gyorsabb ügyintézés érdekében válassza az **gom** Adataim betöltése gombot. Ezzel betöltheti az eddigi adatait, majd nyomjon a mentés gombra.

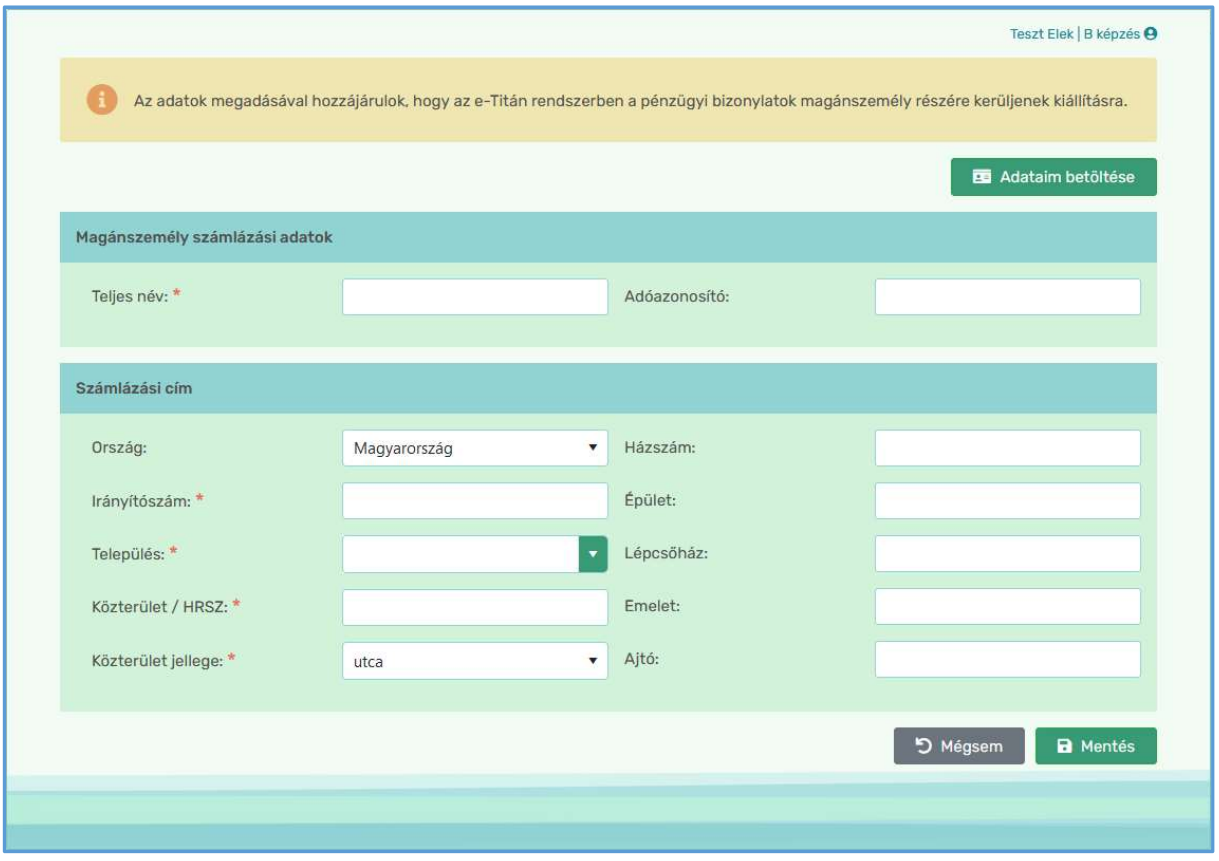

Amennyiben a céges adatok szeretne megadni, akkor az alábbi felület jelenik meg.

Magyar cég adatok esetén:

Kérjük, töltse ki az adószám mezőt, majd az Ellenőrzésre nyomva tudja leellenőrizni a beírt adószám helyességét, amely automatikus kitölti a hozzátartozó adatokat.

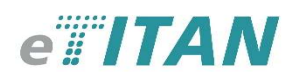

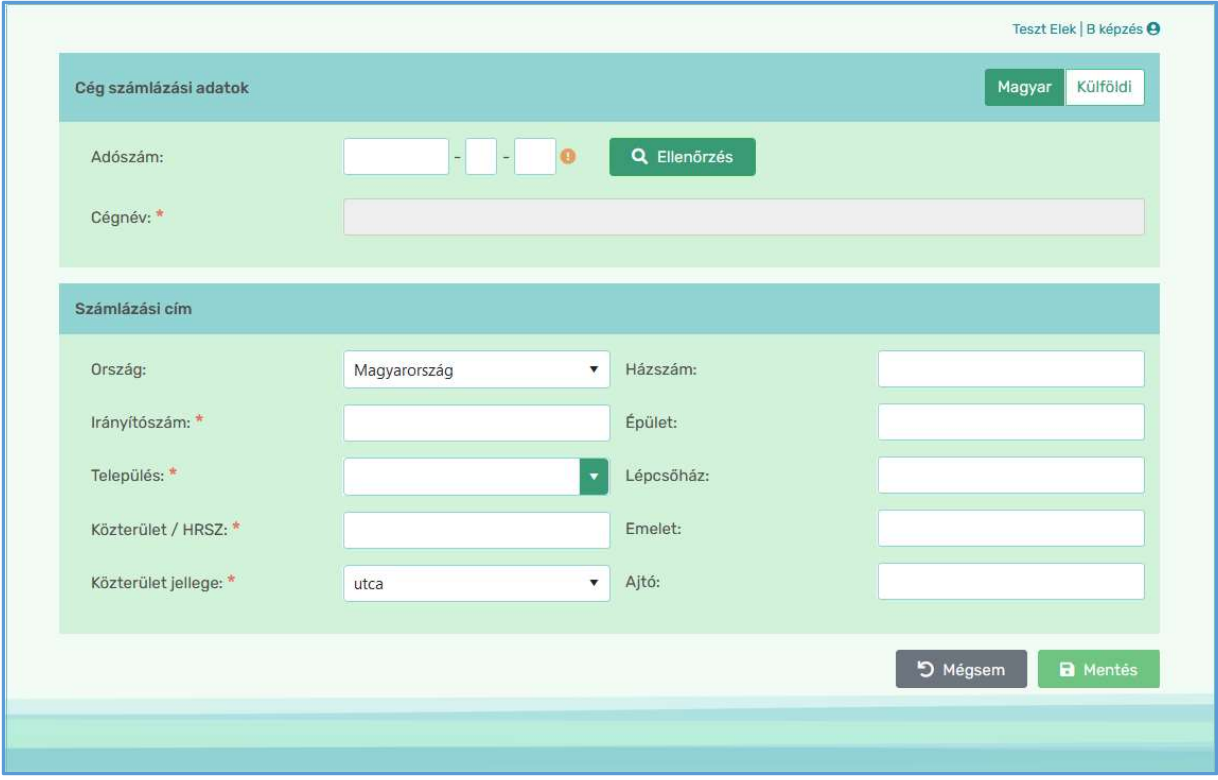

Külföldi cég adatok esetén:

Kérjük, adja meg a kötelező adatokat.

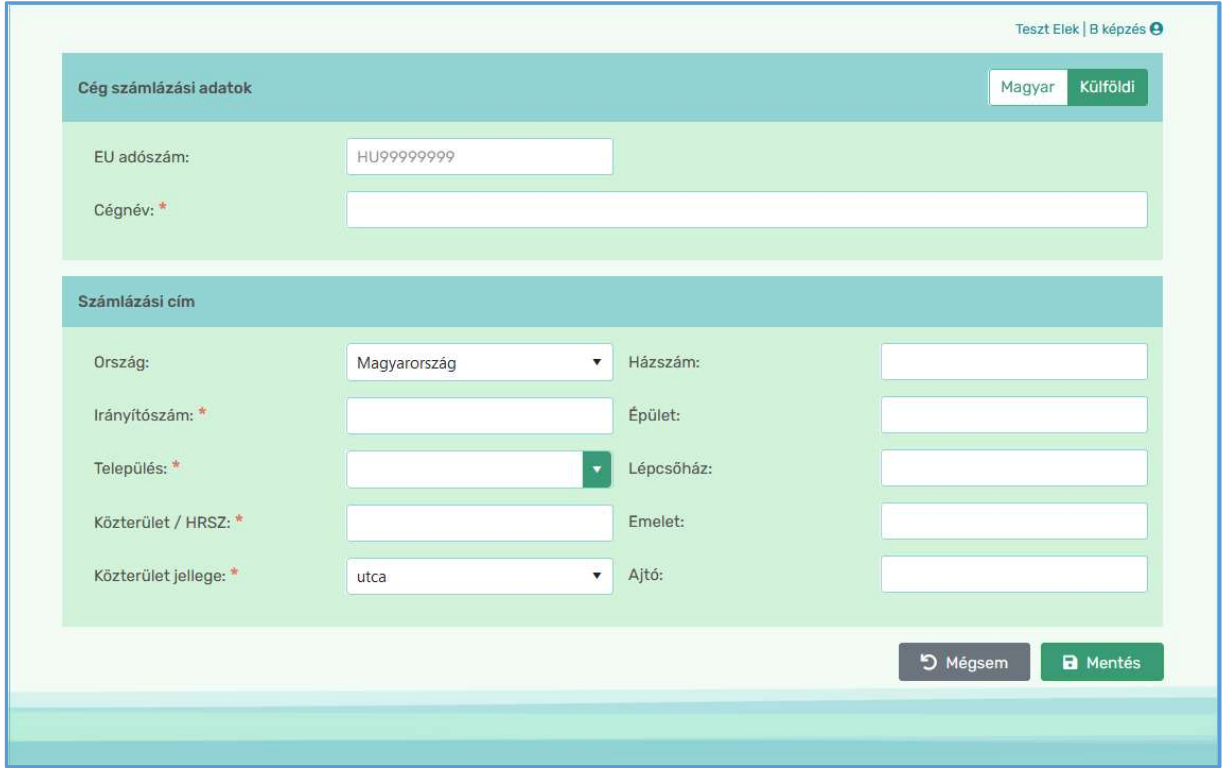

Sikeresen befejezte a jelentkezést a képzésünkre a weboldalunkon keresztül.